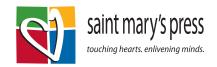

## **How to Upload Students**

## Download this template so you can get your class list in the correct format.

You will need to create a separate csv file for each class within a grade level. Here are a few tips to make it easier:

Row 1: Keep all of the data in row 1

## Rows 2+:

- a. Fill in your students first & last name
- b. Delete <email> but keep the word "email" at the head of Column C
- c. Add a username for each student in column D. Your standard username will be: FirstLast1 (example: SamJohnson1).

Please note if your student has a hyphen or any special characters in their name, please remove the special character from the document. The program does not work with any special characters.

For example Maria-Anna Martinez should be entered MariaAnna (Column A) Martinez (Column B) and MariaAnnaMartinez1 (Column D)

It should look something like this when you are finished:

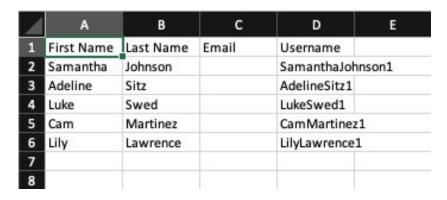

Save your list as a .csv file.

If you have more than one class, save a separate list for each class.

1. Go to mlearn.smp.org and log-in with your username and password.

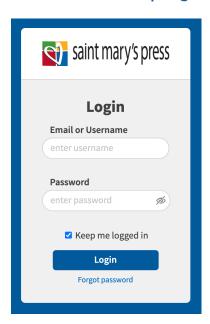

2. Then click "Go to Admin Area"

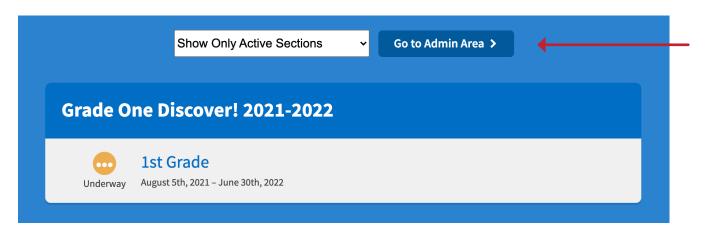

3. Select "Manage Sections" for the course you want (Discover Grade 1, Catholicism 101, etc)

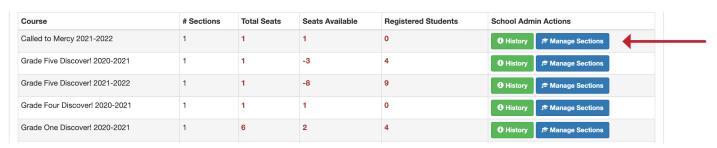

4. Then click on the section name.

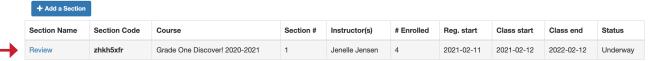

5. Click on "add students"

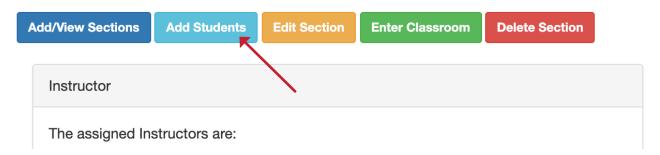

6. Then click "browse"-then find the class list you created at the beginning, select it and hit open (make sure it's a csv or it won't work)

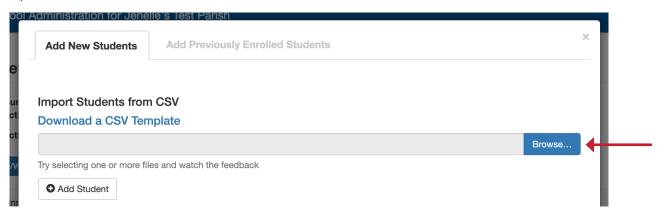

7. It will look like this, skim through and make sure it all looks right-if you get an error saying the username already exists, just change the 1 in the username to a 2 or 3 and that should solve it.

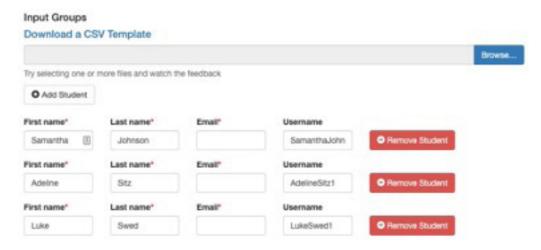

8. Then, scroll down and select your name under instructors before you hit "import students"-this will send you an email with a list of each student's username and password to distribute to the families

Then click "Import Students"

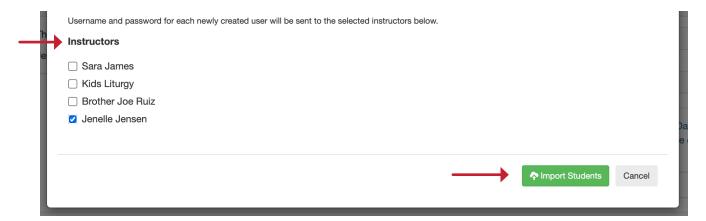

9. You'll see the "success" message once you've uploaded. You can now hit the x in the upper right corner if you are finished.

If you have more students to upload you can go to "add student" and add one at a time. This will add mores students to this same class.

If you have a second class for this same grade to upload—walk through these steps again for a different section.

If you have another grade, go back to courses, select the course for that grade and walk through the steps again.

Success! Your students are now enrolled in Review.

10. Hit "refresh" on your browser and the students will appear at the bottom of that page:

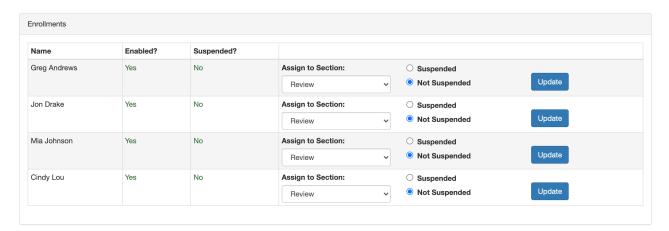

- 11. Your students are now uploaded-you should get an email with username and passwords-if your email gets stuck in spam or you don't see it, the passwords generate as FirstnameLastname. For example, Lily Lawrence's password would be LilyLawrence.
  - Be sure to share the username and passwords with each family. They will want to bookmark mlearn.smp.org-if they click "keep me logged in" they won't have to type it in each time.
- 12. Please note-you may see a note that says "You have more Registered Students than Total Seats" and notice a negative number. You can ignore that, we may have put our best guess in when we set you up and will adjust that number at some point during the year.

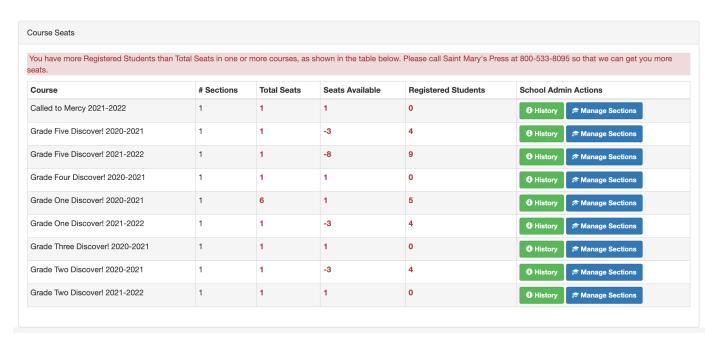